# **Configuration of IPv6 Neighbors on the Sx500 Series Stackable Switches**

# **Objective**

The IPv6 Neighbors page allows users to view and edit the table of IPv6 neighbors within the interface for IPv6. The IPv6 Neighbor Table will display all of the IPv6 Neighbors that are connected to the device and allow changes and deletion of the other connected devices along with the ability to add other neighbors to the table.

The objective of this article is to show you how to configure IPv6 Neighbors.

## **Applicable Devices**

• Sx500 Series Stackable Switches

## **Software Version**

• 1.3.0.62

## **Configuration of IPv6 Neighbors**

#### **Clear the IPv6 Neighbors Table**

Step 1. Log in to the web configuration utility and choose **Administration > Management Interface > IPv6 Neighbors**. The IPv6 Neighbors page opens:

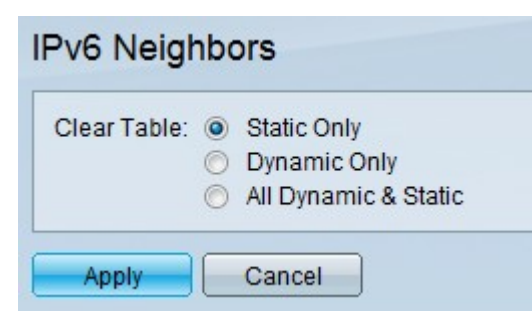

Step 2. To clear the table, click the radio buttons which corresponds with the type of IPv6 addresses to clear from the table.

- Static Only Clear the table of all Static IPv6 addresses
- Dynamic Only Clear the table of all Dynamic IPv6 addresses
- All Dynamic and Static Clear the table of both Static and Dynamic IPv6 addresses

Step 3. To clear the selected type of IPv6 addresses, click either **Apply** to clear the chosen addresses or **Cancel** to cancel the action.

#### **Additions to the IPv6 Neighbors Table**

Step 1. Log in to the web configuration utility and choose **Administration > Management Interface > IPv6 Neighbors**. The IPv6 Neighbors page opens:

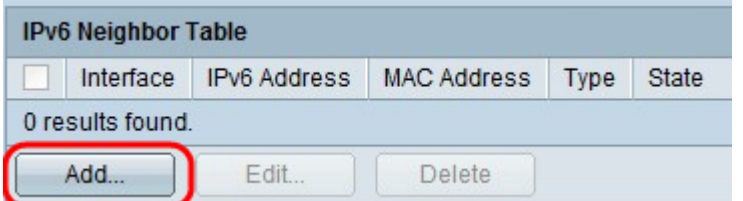

Step 2. Click the **Add** button. A new window appears.

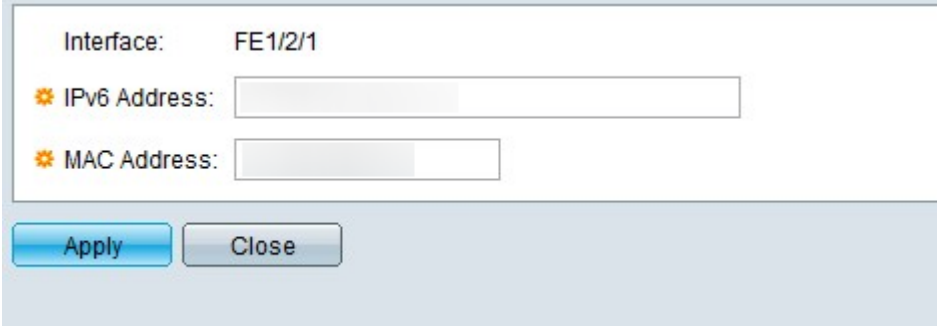

Step 3. Enter into the IPv6 Address field the IPv6 address of the device that is to be added to the switch into the field.

Step 4. Enter into the MAC Address field the MAC address of the device that the IPv6 address belongs to.

Step 5. After the previous two fields have valid entries, click either **Apply** to add the device to the table or **Close** to stop additions to the device to the table.

#### **Deletion of IPv6 Neighbors in the Table**

Step 1. Log in to the web configuration utility and choose **Administration > Management Interface > IPv6 Neighbors**. The IPv6 Neighbors page opens:

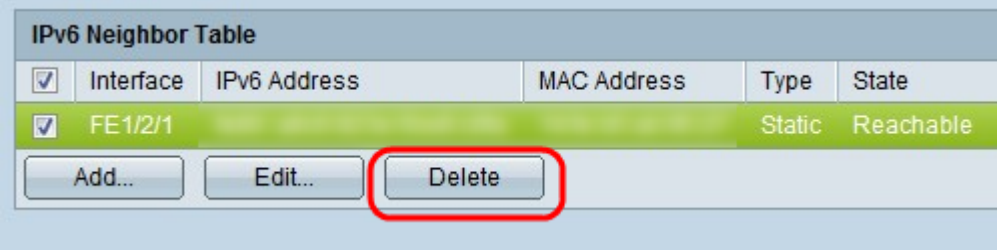

Step 2. Check the check boxes of unwanted IPv6 neighbors.

Step 3. Click **Delete** to delete these IPv6 neighbors from the table.

#### **Changes to IPv6 Neighbors in the Table**

Step 1. Log in to the web configuration utility and choose **Administration > Management Interface > IPv6 Neighbors**. The IPv6 Neighbors page opens:

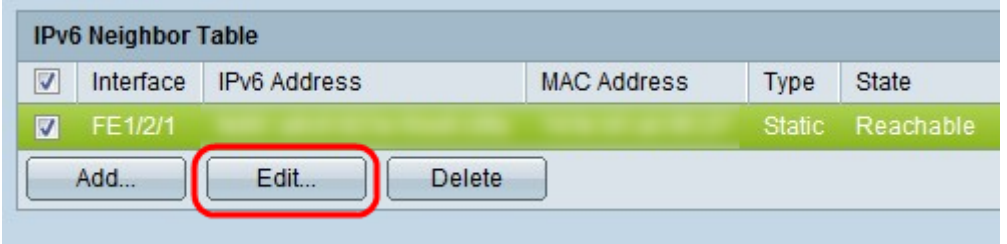

Step 2. Check the check box that corresponds with the IPv6 Neighbor to choose which IPv6 device to change.

Step 3. Click **Edit**. An Edit IPv6 neighbor window appears.

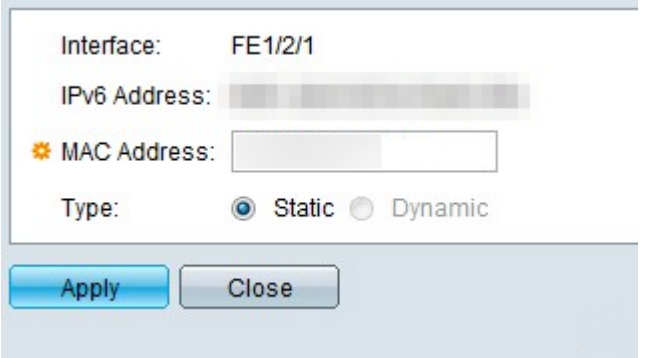

Step 4. To change the MAC Address, enter a valid MAC address in the MAC address field for the device.

Step 5. Click the desired radio button for how the address of the IPv6 Neighbor acts.

• Static — Makes the IPv6 address perform as a static IP address, which keeps the same IP at all times.

• Dynamic — Makes the IPv6 address perform as a dynamic IP address, which changes the IP address based on different, predetermined conditions.

Step 6. After changes are made, click either **Apply** to keep the changes made to the device or **Close** to undo changes to the device.